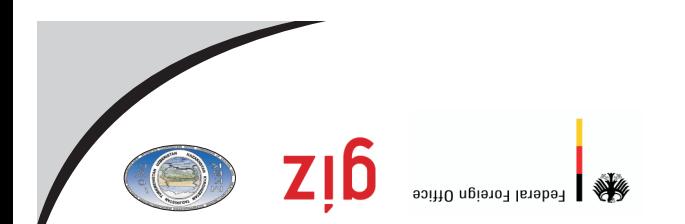

Project "Transboundary Water Management<br>in the Central Asian Region (GIZ TWMP)"

# оатэдовожү¶<br>хіанныд іасьд омнь возь данных<br>нйы-но АЭ МWT SIƏ

**Manual on the use** of on-line GIZ TWM CA database

giz

bernoне (GIZ LMMb)"<br>во¤нгими becλbcsим в <sub>П</sub>ендbsпрно-sзмsдском проект "Управление трансграничными

Federal Foreign Office

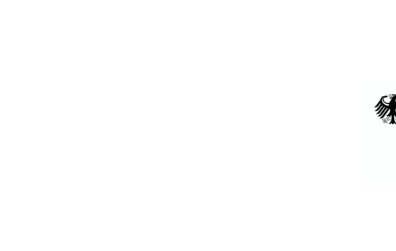

**Project "Transboundary Water Management in the Central Asian Region (GIZ TWMP)"** 

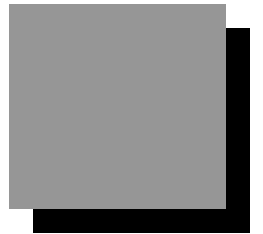

## **Manual on the use of on-line GIZ TWM CA database**

**Tashkent** 

**April 2011** 

#### **Scientific-Information Center of ICWC (SIC ICWC)**  Karasu-4, 11, Tashkent, 100 187,

Republic of Uzbekistan

Phone (998 71) 265 92 95, 266 42 01 Fax (998 71) 265 27 97

dukh@icwc-aral.uz sda@icwc-aral.uz http://sic.icwc-aral.uz

#### **Deutsche Gesellschaft fur Internationale Zusammenarbeit (GIZ)**  Abdullayeva str. 2A, Tashkent, 100 100, Republic of Uzbekistan

Phone (99871) 140 04 89 Fax (99871) 140 04 45

iskandar.abdullaev@giz.de

Prepared by D.A.Sorokin (SIC ICWC) Page proof by D. Abdurakhmanov (SIC ICWC)

## **Contents**

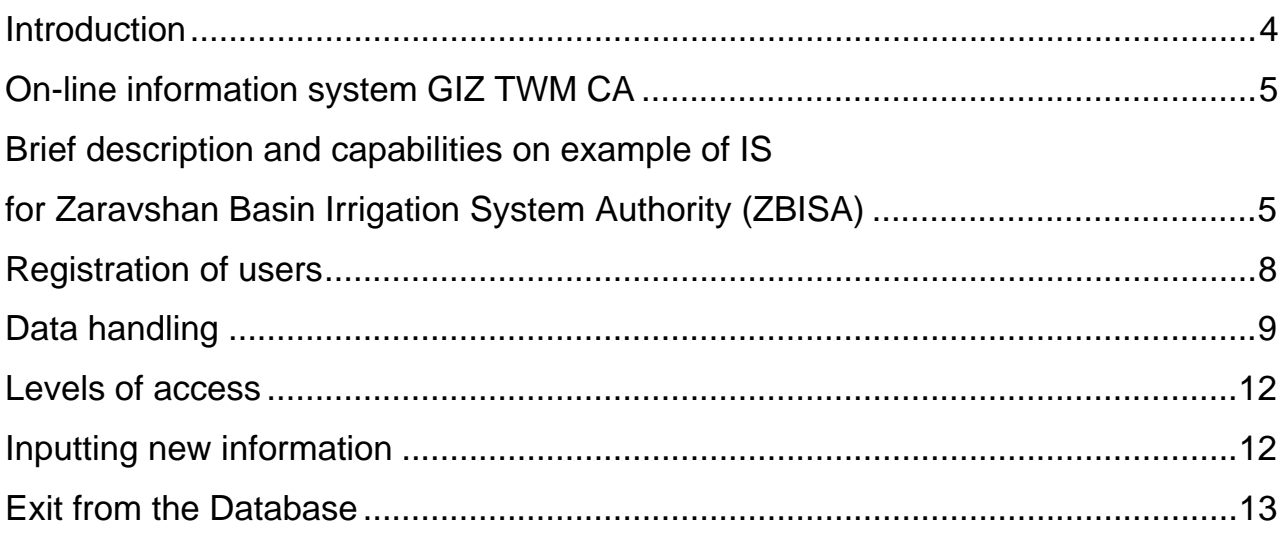

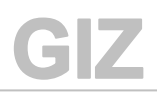

#### **Introduction**

Transboundary water resources management calls for multilateral cooperation among various stakeholders at all levels of water-management hierarchy and for elaboration of the joint vision of sustainable water management and development in Central Asia.

The information system GIZ TWM CA allows regular on-line assessing of efficiency of water use by all actors of joint management and estimating more precisely unproductive water diversions.

**Regular information about status of natural water resources and their forecasts, comparison of predicted and actual data on water use and balances of rivers and irrigation systems allow improving their management and build trust, community, and sense of ownership among water users.** 

**On-line information system GIZ TWM CA** 

**Brief description and capabilities on example of IS for Zaravshan Basin Irrigation System Authority (ZBISA)** 

By early 2011, the information support system for ZBISA became fully functional and now can provide timely, regular and relevant information on given irrigation system for decision makers, as well as for stakeholders and the general public. This information covers the most part of the water sector sphere, water resources, and other associated matters, such as hydropower, environment and measures taken for achievement of sustainable water management.

The information system on water and land resources developed by the project together with ZBISA is a software system designed on the basis of databases. It allows the user to make search of, import, store, protect, process, and export information by using special methods. This system is a practical tool for comprehensive assessment of water-management situation (usable water resources and their distribution by river reach, province, district, and watermanagement system; regimes of reservoirs and HPP; losses, deficits, imbalance; environmental releases; water quality indicators, etc.) and will allow national organizations to use a single "information language" that, in turn, will contribute to improved reliability of used data and thus to higher effectiveness of water management.

IS allows the user to import, process, and analyze needed information in blocks: "Water resources", "Land cadastre", "Economic indicators", "Energy" (this list is extendable).

At present, the on-line IS consists of four blocks<sup>1</sup>: (1) DB on sectors, (2) DB on *objects, (3) DB on water systems, and (4) Reporting block.*

 $\overline{a}$ 

 $<sup>1</sup>$  As of April 2011</sup>

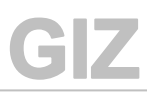

**Data Base development for GIZ TWMP component 2 – Basins and Irrigation systems**

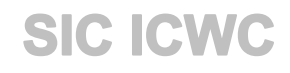

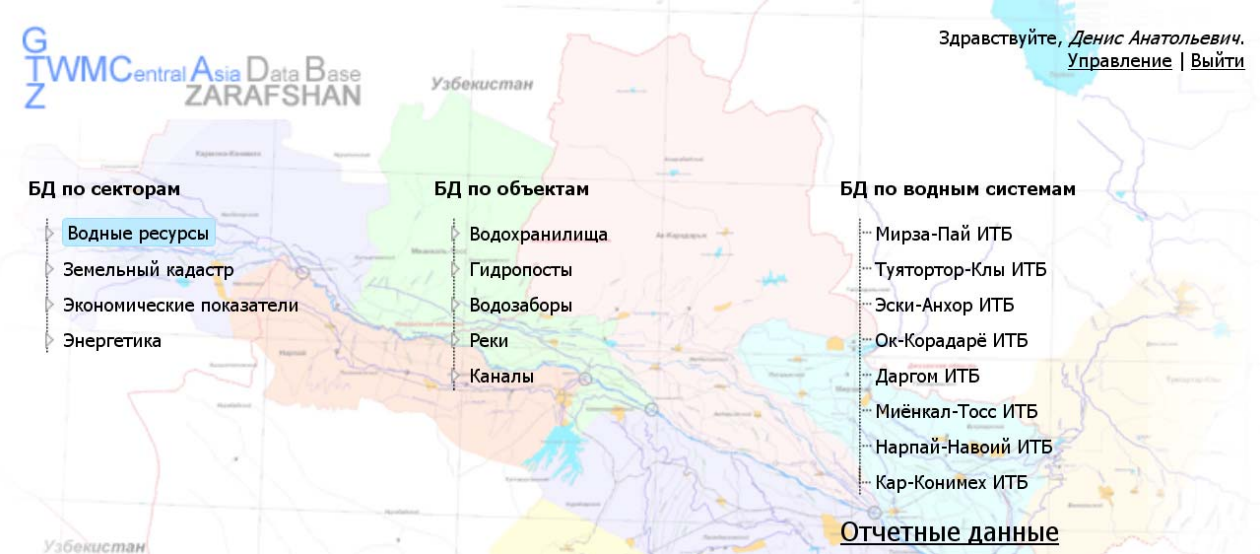

#### **DB on sectors**

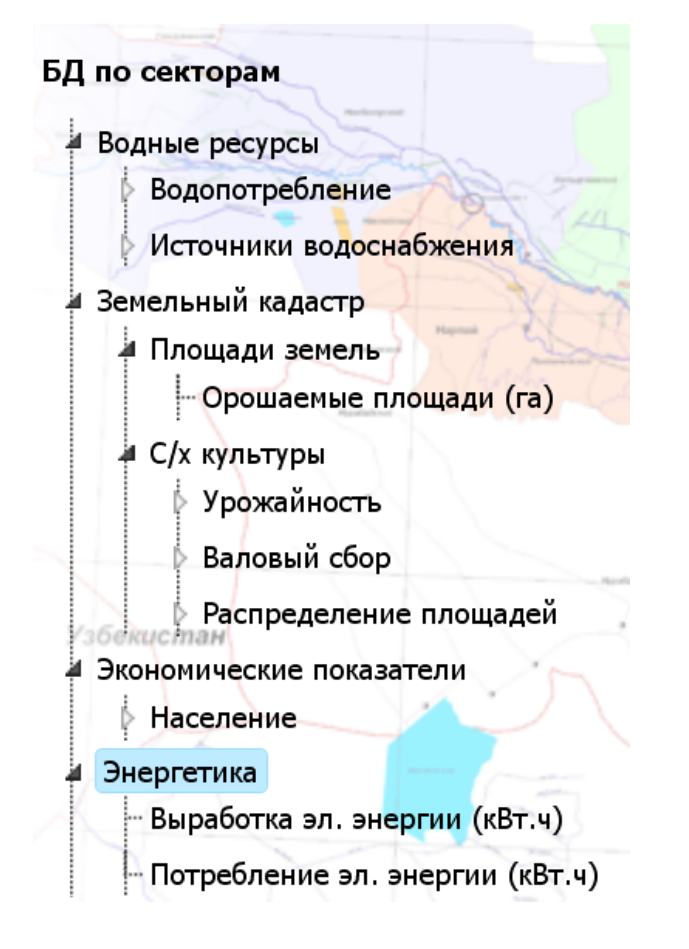

Information in each block is displayed in tabular form and in interactive graphs. Selection of one or another parameter from a table is reflected on associated graph.

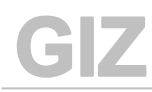

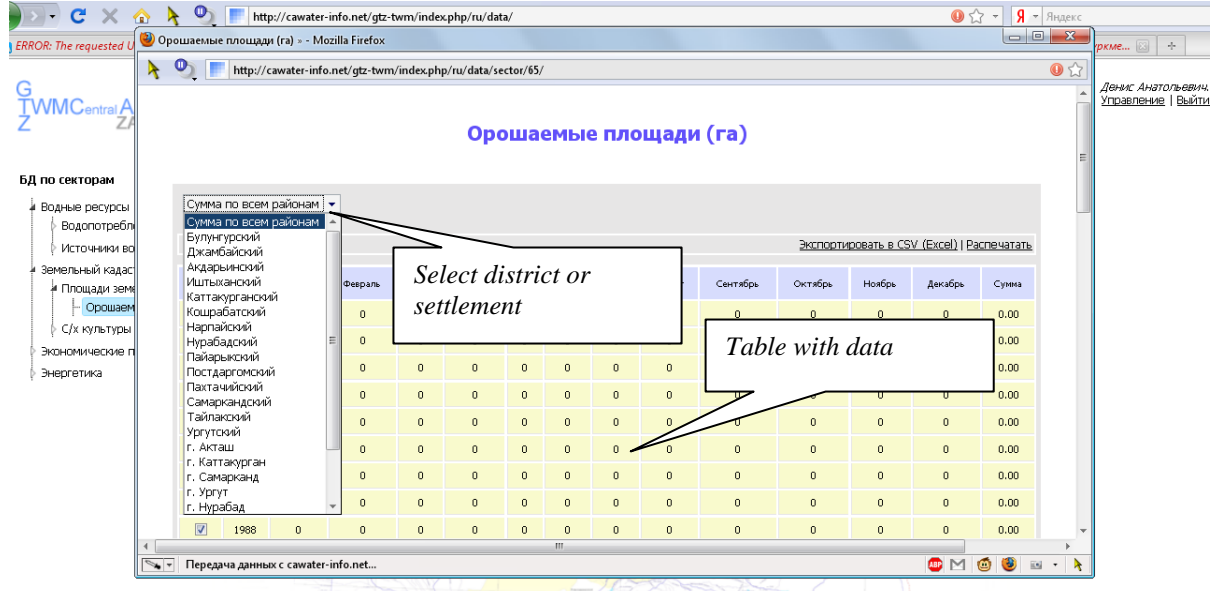

### **DB on objects**

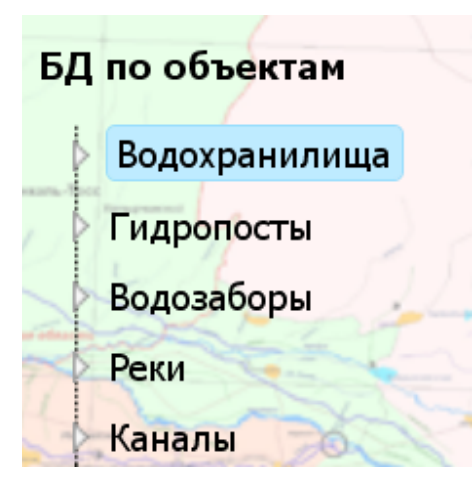

Information in this block is displayed in tabular and graphical forms.

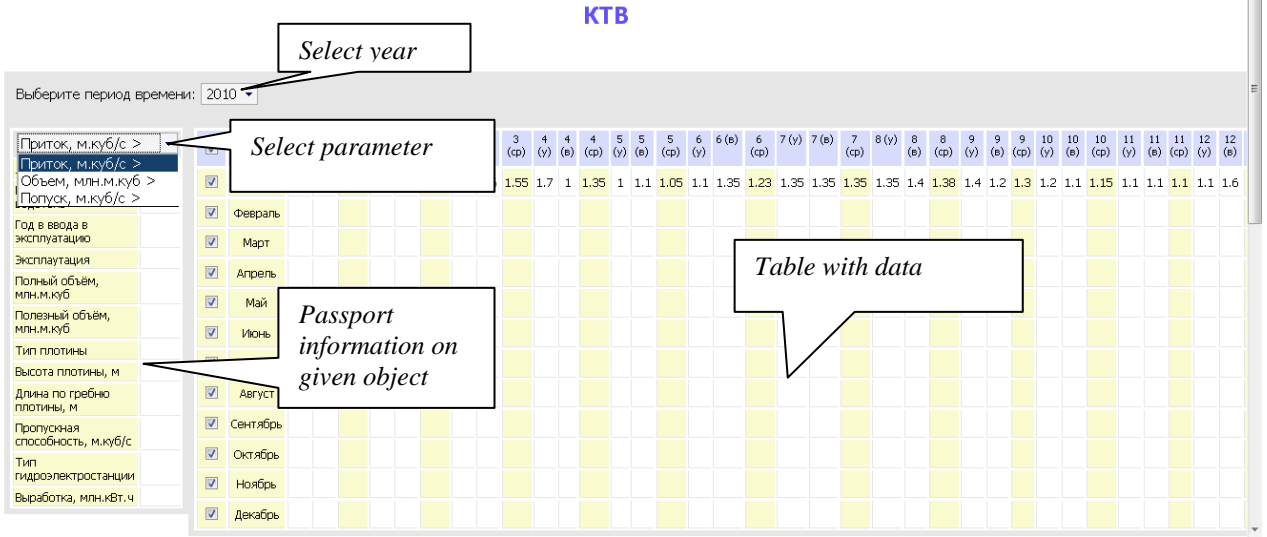

#### **Registration of users**

GIZ

1. Type address *http://cawater-info.net/gtz-twm* in respective field of any webbrowser

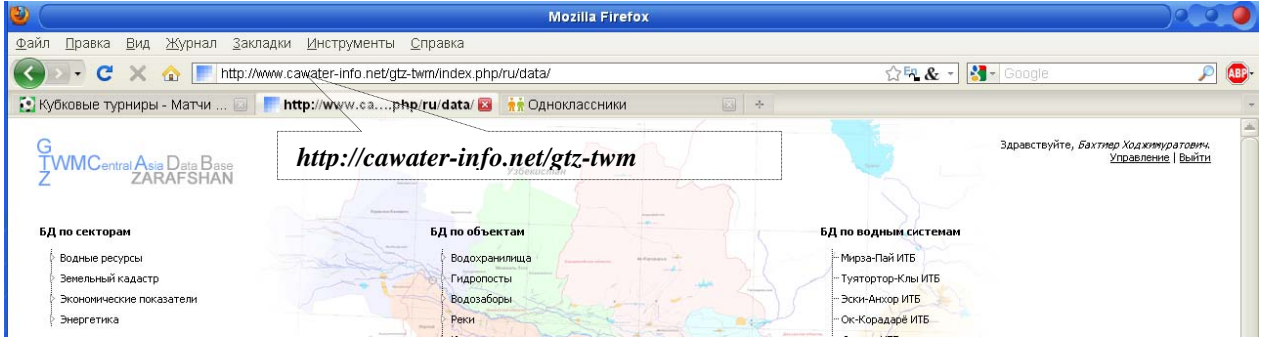

2. Click on "*Register*"

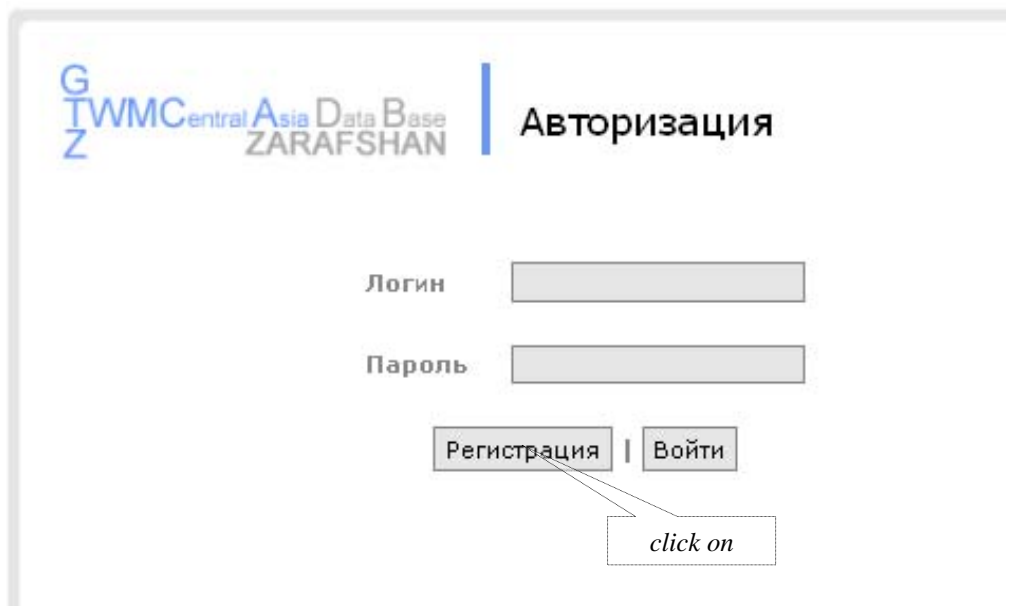

3. In empty fields of the form enter your "*Name*", "*Login*" (set of letters and digits), your electronic address – "*E-mail*", "*Password*" (Attention: do not share your password), confirm the password "*again*" and below enter answer (numeric characters) to the question of the protection system against automatic registration.

*Use only Latin symbols!* 

Click on "*Register*".

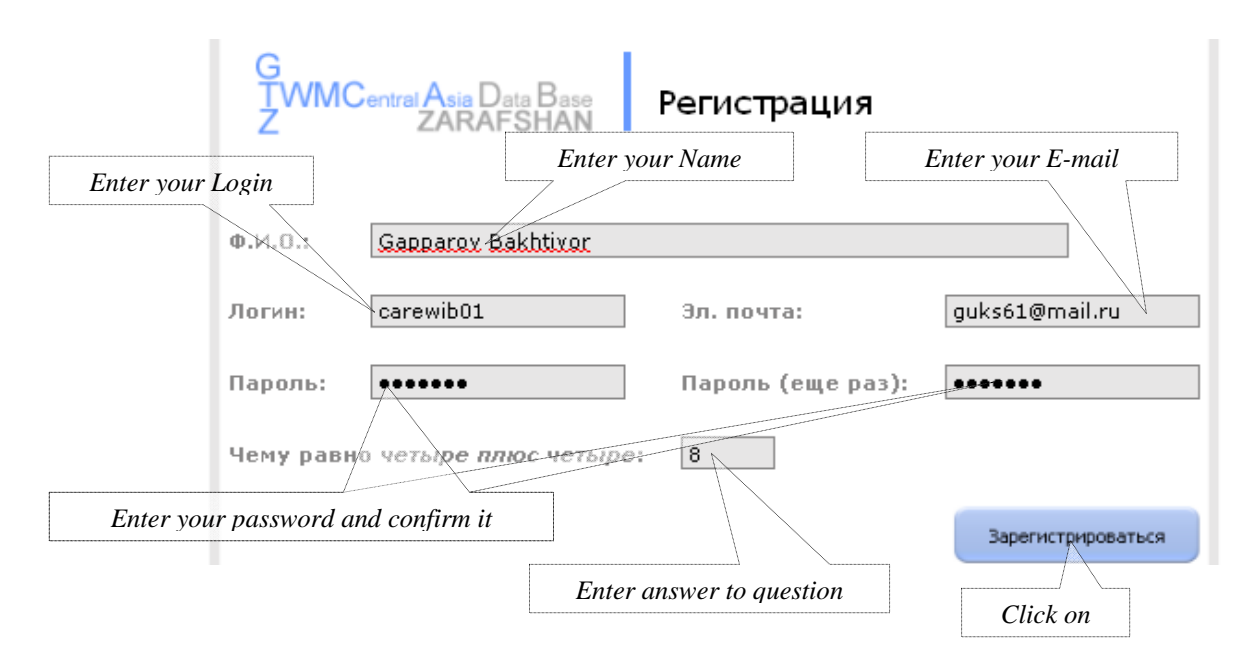

4 If all fields are filled correctly, the window indicating to successful registration will open. Click on "*Login*". Otherwise registration should be repeated.

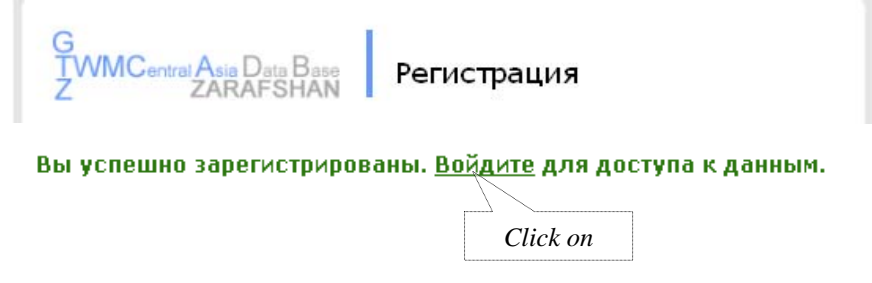

#### **Data handling**

÷.

1. In the fields "*Login*" and "*Password*" enter your data and click on "*Login*"

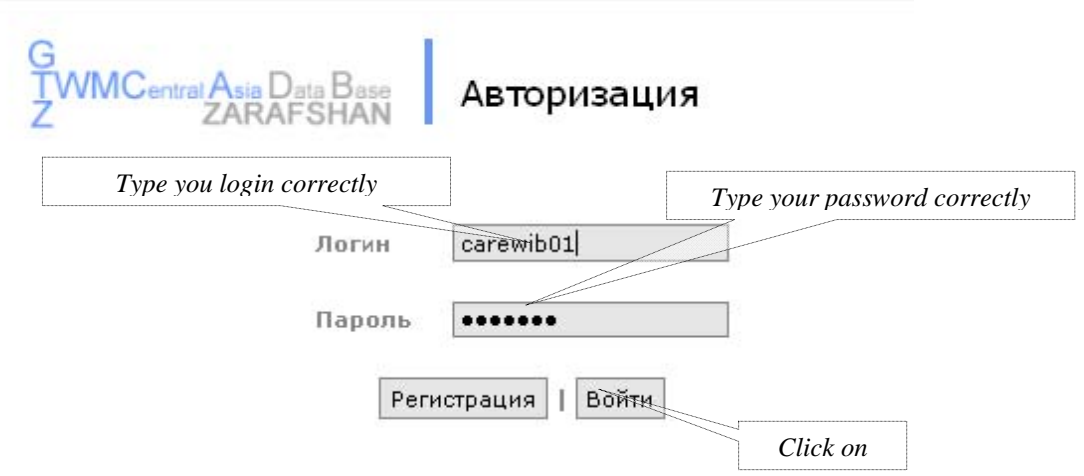

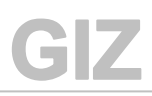

2. If typed data are correct, a window will open with your data (Name) and hello message to you as to the system's user. The list of blocks of available information will appear on the left side of the page.

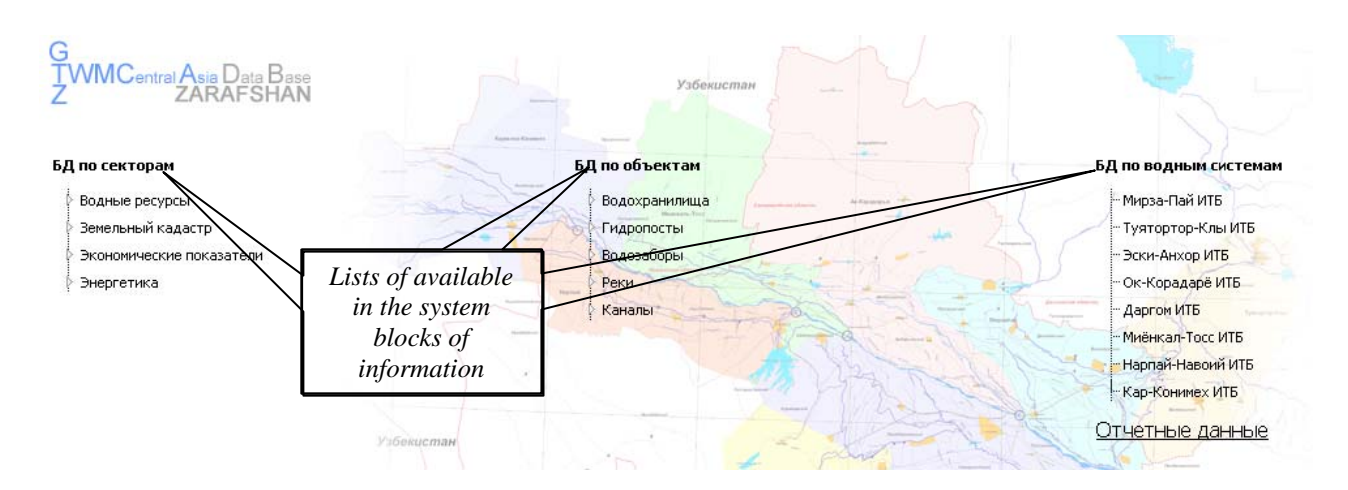

3. When selecting one of the blocks in the pulldown menu, the list of available parameters of this block will open. To view the data, choose one of them and click on it. When selecting an item in the block "water-management objects", it is simply enough to choose this item from the list.

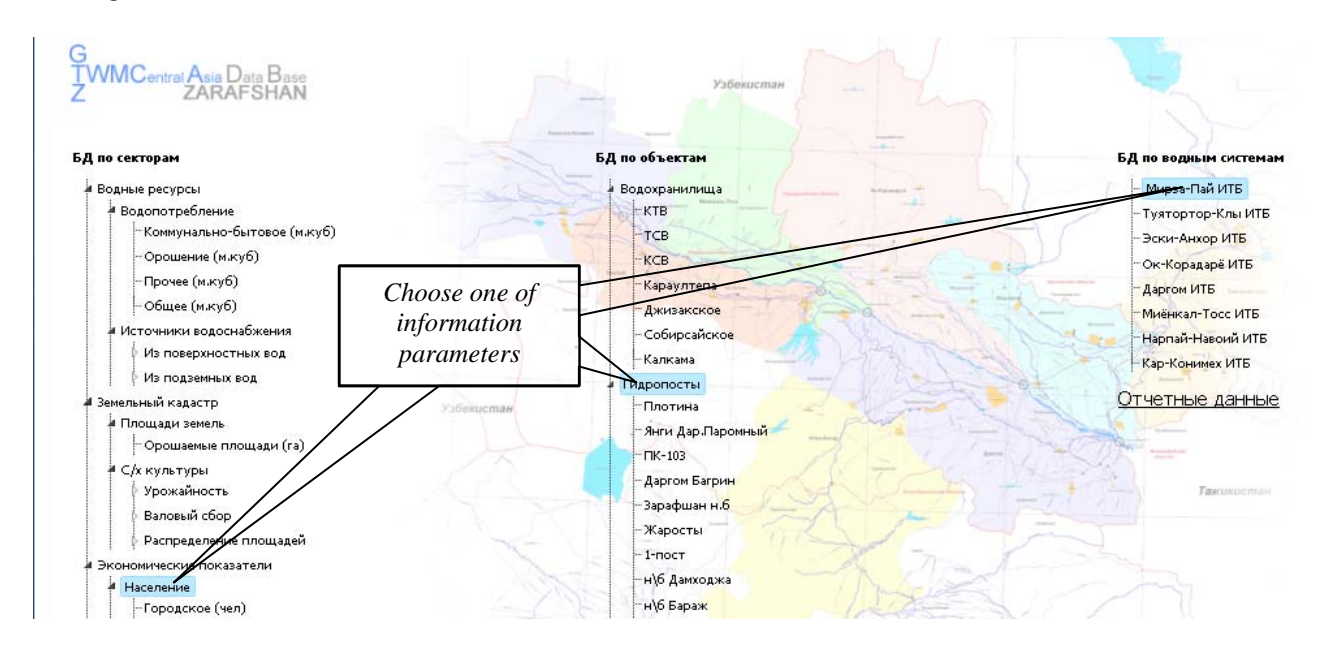

4. In the new window a page will open with information on given parameter or object (names of which are selected also from list), tabular form (in yellow – indicating to lack of access to change or add data), and diagram.

In this window the user can choose country and one of its provinces. Information is displayed by selected country in general and for separate provinces. To view data on another parameter, close this window and return back to menu.

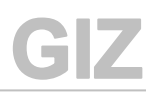

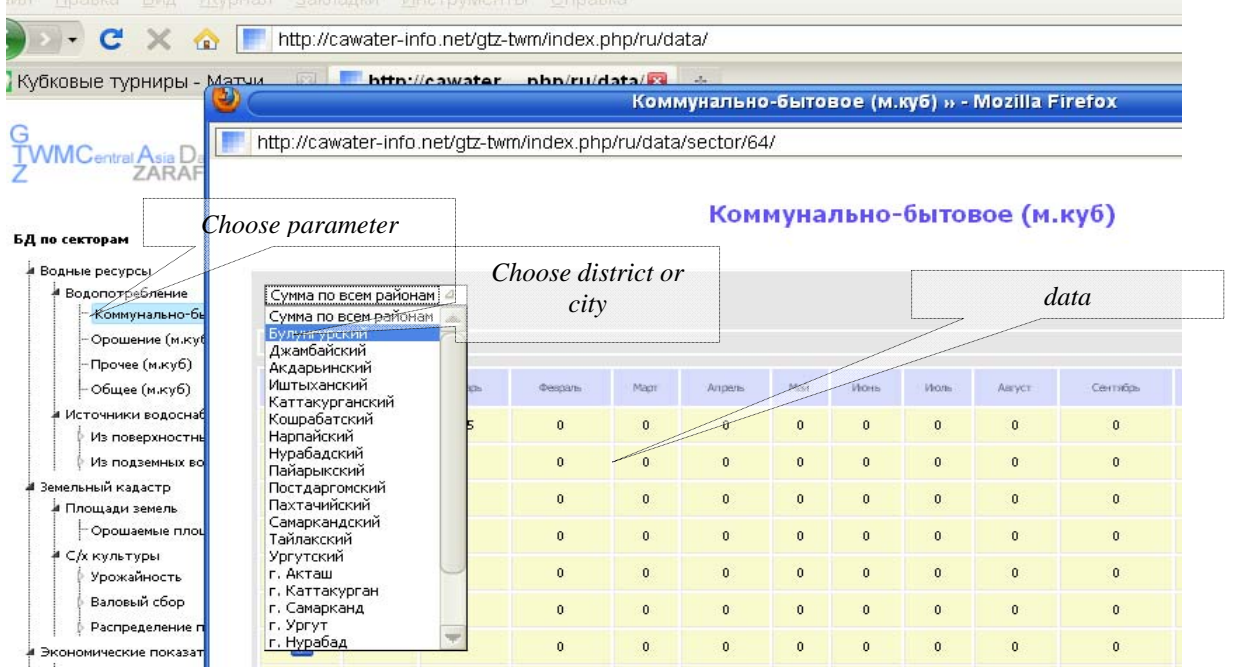

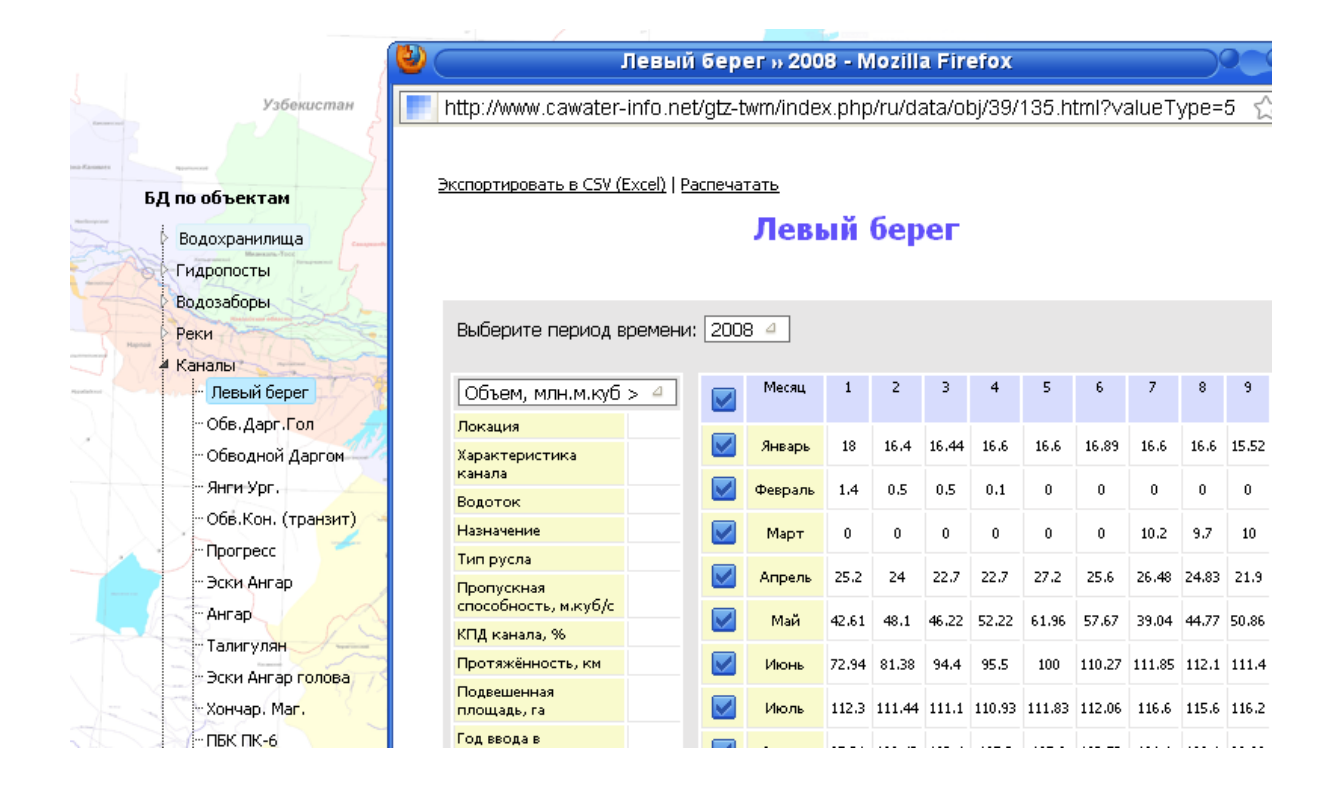

5. To leave the system, click on "*Exit*"

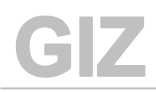

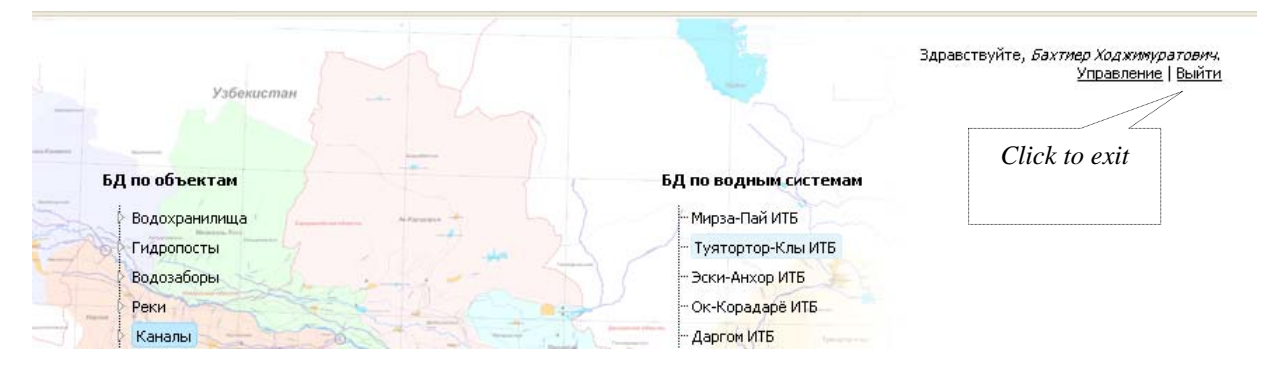

#### **Levels of access**

On default, for every new registered user information is displayed on all objects for the whole period of time.

There are several levels of access:

- **User**  *access to data from the beginning of measurements till present time (read only);* access is opened through request to administrator;
- **Administrator** (project staff, correspondents) *access to all data with a right to make changes;*
- **Administrator** *full access to all data and DB structure.*

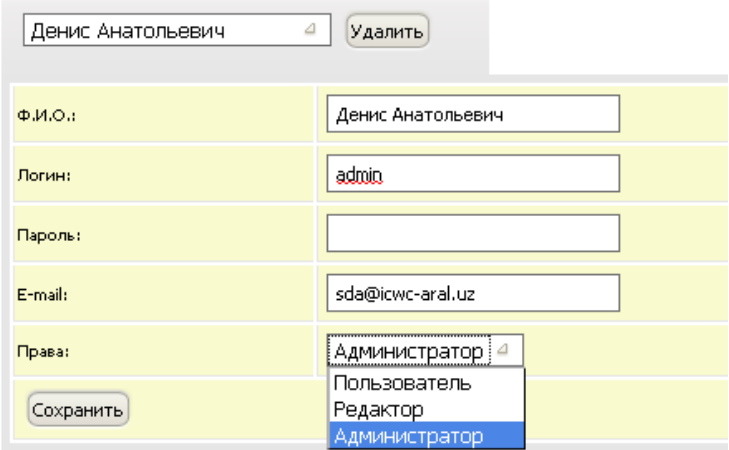

#### **Inputting new information**

1. To input and/or change data, select needed parameter and in the table (now it is in white – indicating to access to change and add data) double click on the cell with figure, which you want to change.

Your can add and change data only by district and settlement, while data on province is computed automatically (sum, average). After making changes, click on the button "*OK*".

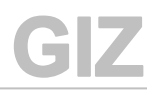

#### Плотина

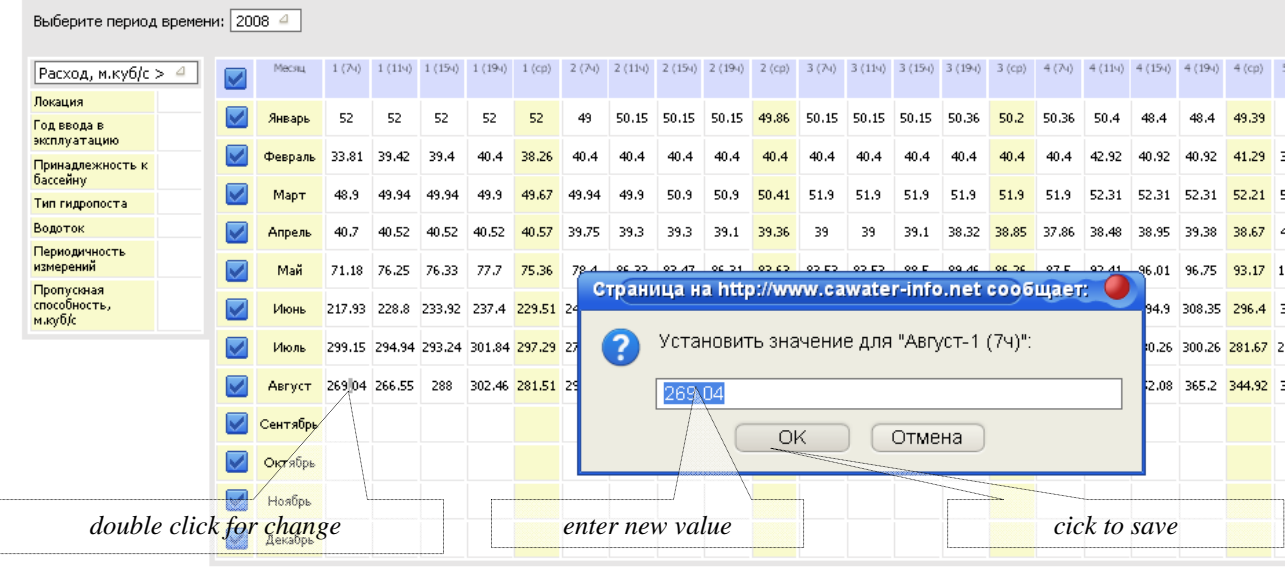

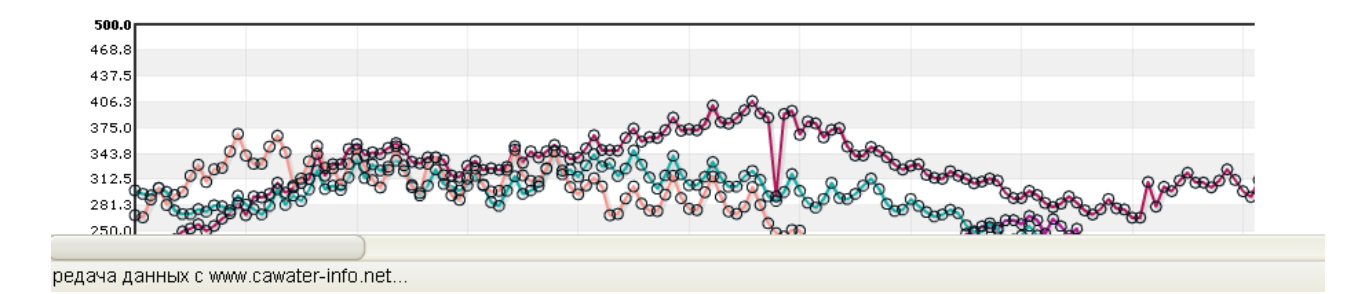

## **Exit from the Database**

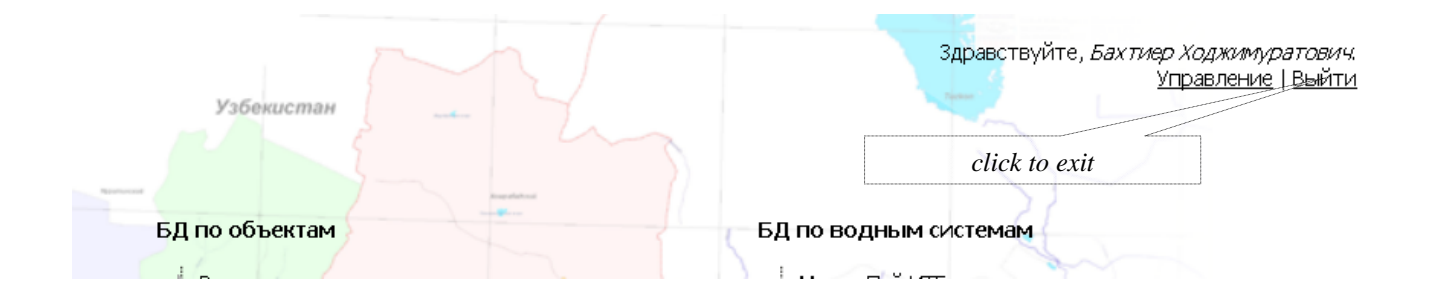

*For notes*